### Premere sul pulsante start di Windows

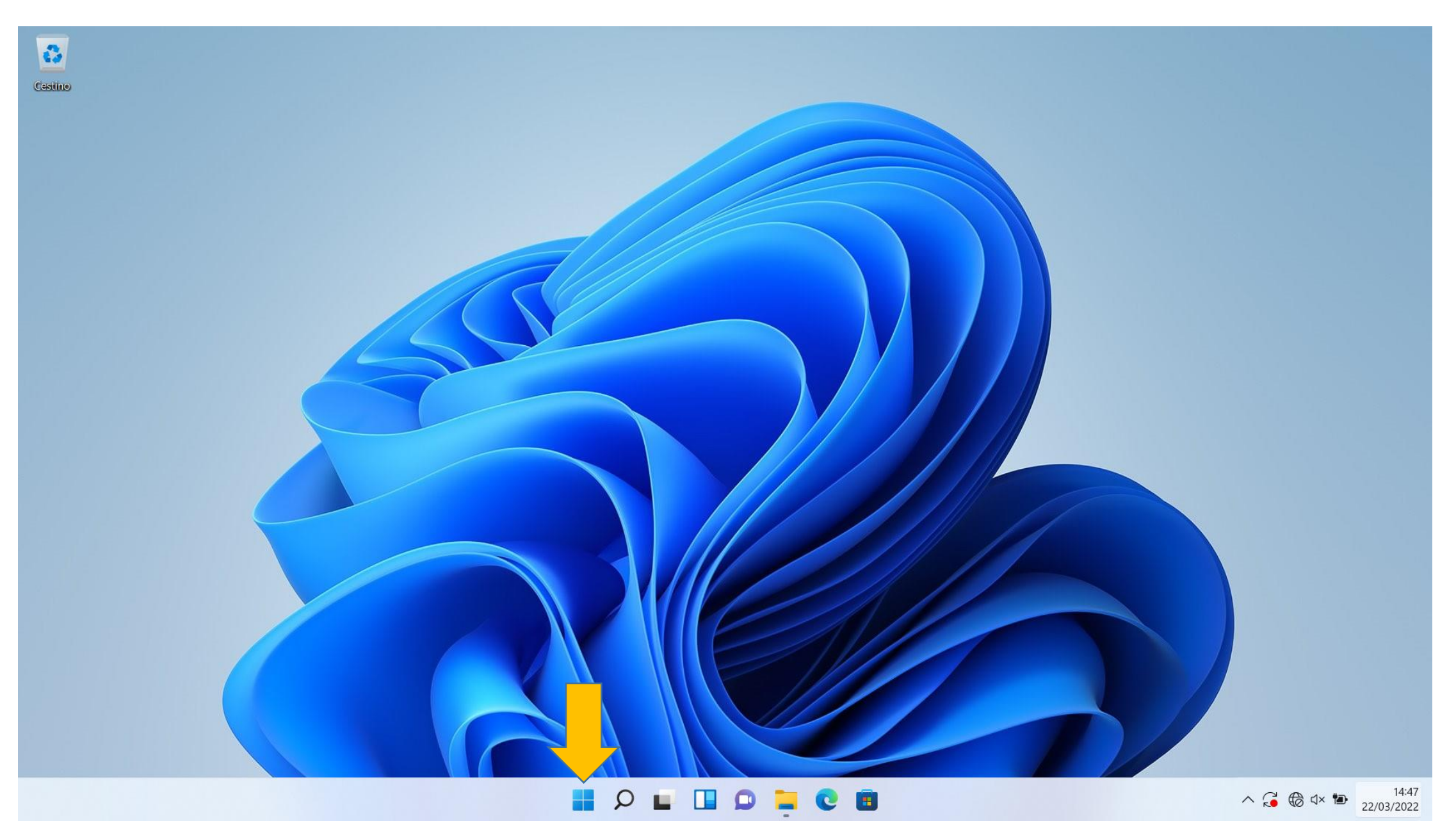

### Nella barra di ricerca scrivere Pannello di controllo (1) e premere su di esso per aprirlo (2)

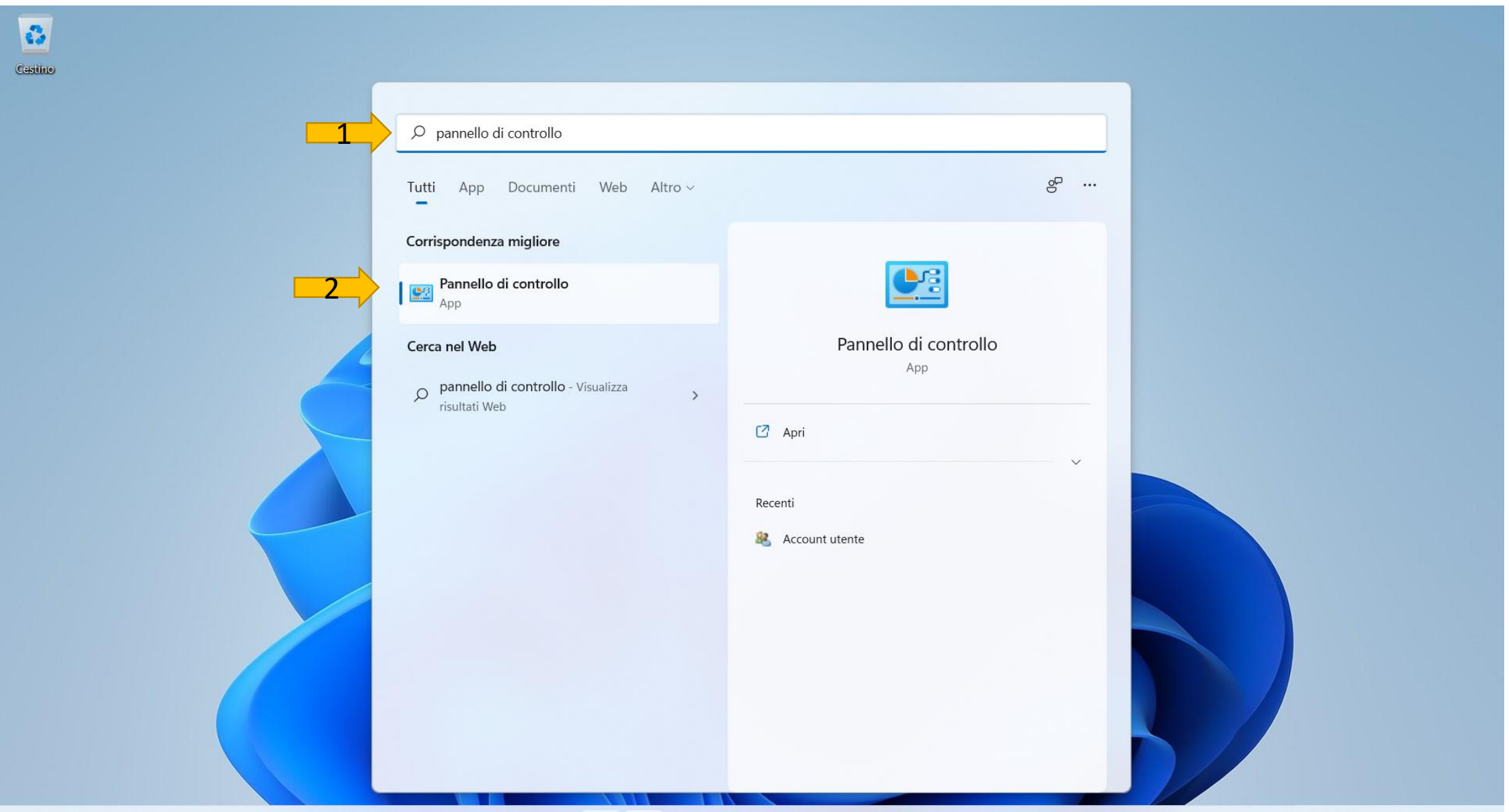

 $\bullet$ 

П

 $\Omega$ 

E

HH

B

 $\land$   $\bigodot$   $\bigodot$   $4 \times 10$   $\bigodot$   $14.48$ 

### Assicurarsi di avere il campo Visualizza per (1) impostato su Categoria, successivamente premere su Rete e Internet (2)

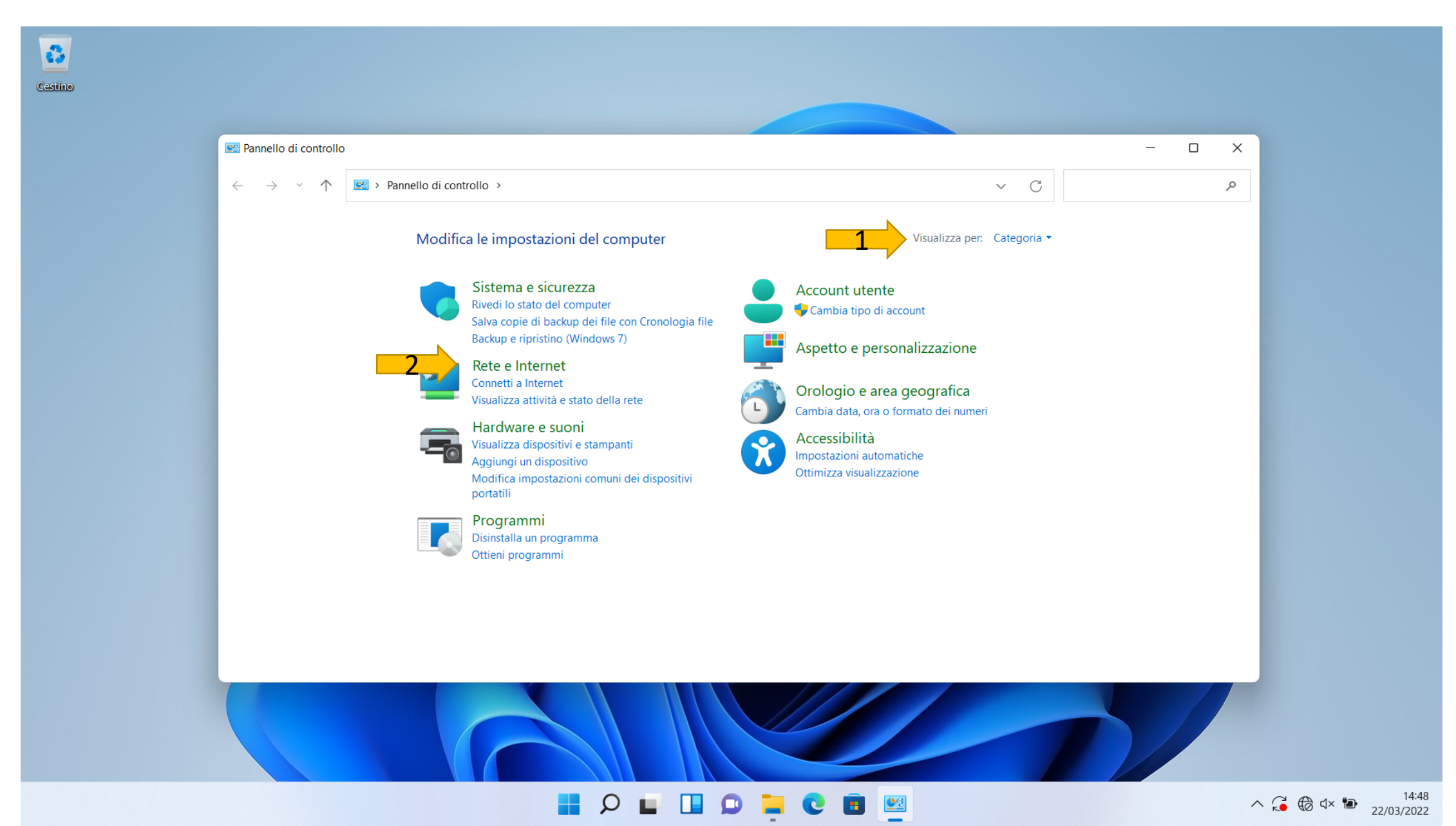

### Premere su Centro connessioni di rete e condivisione

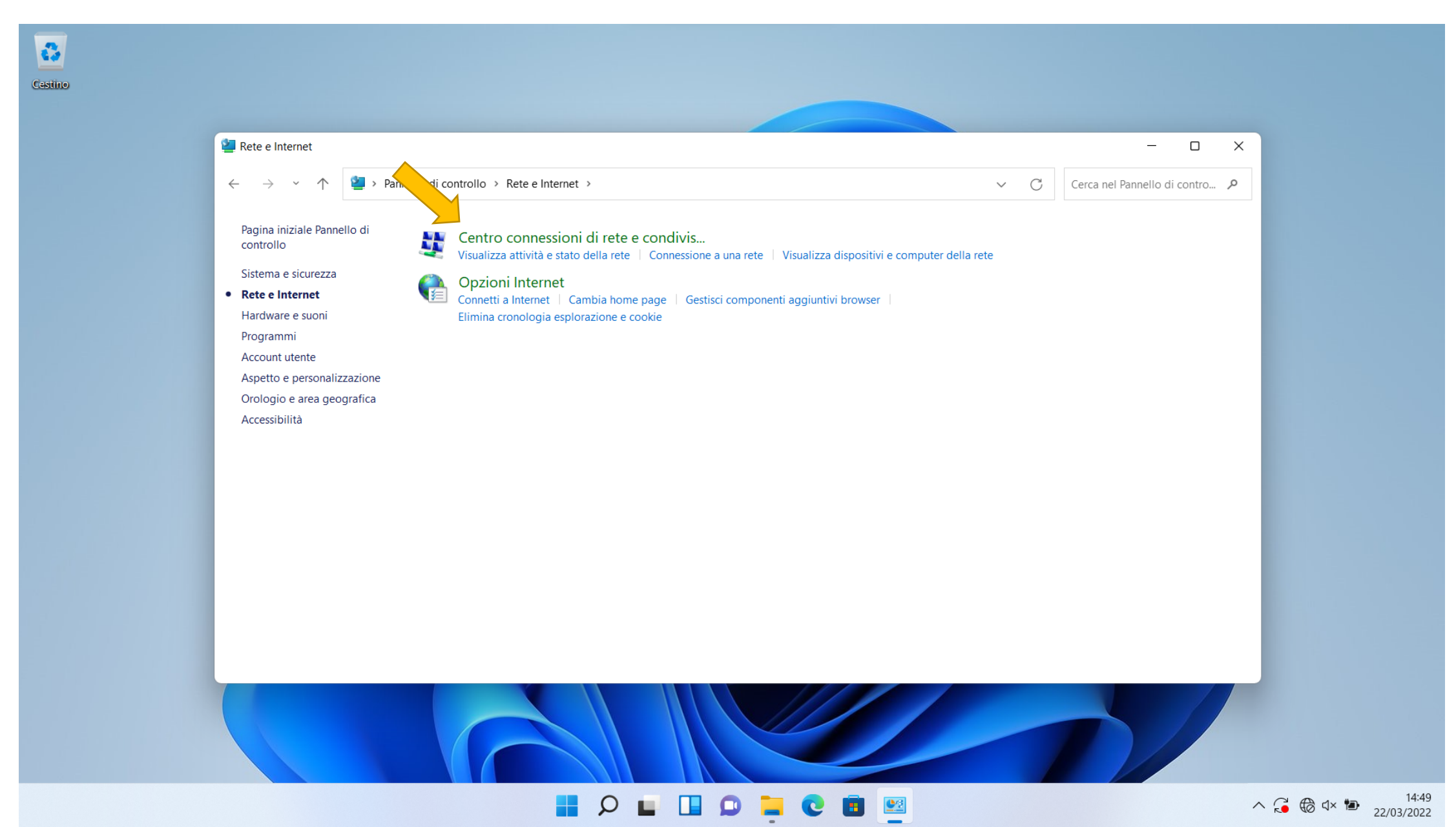

### Premere su Configura nuova connessione rete

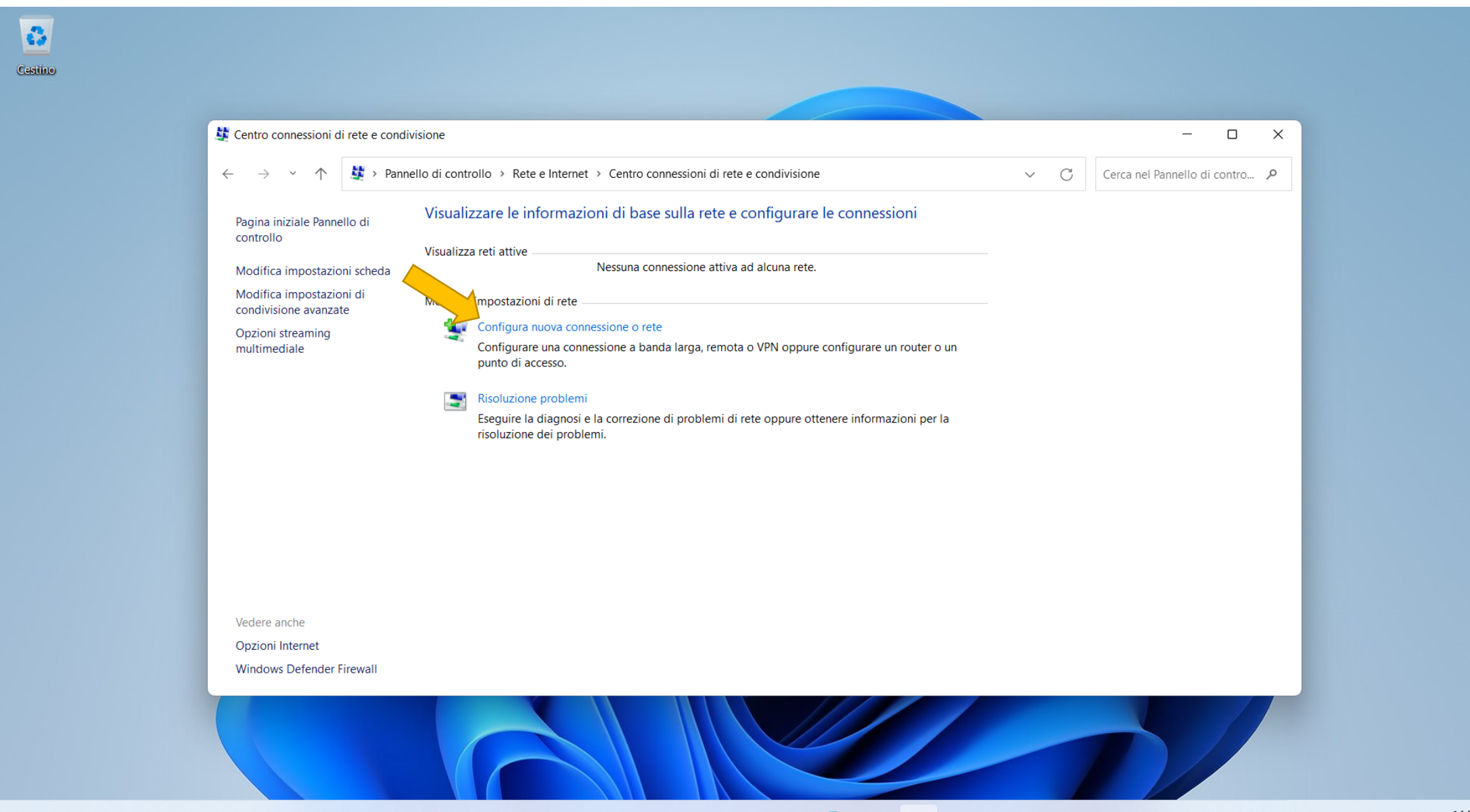

 $\Omega$ 

 $\land$   $\bigodot$   $\bigodot$   $4 \times 10$   $14:50$ 

### Premere su Connetti manualmente a una rete wireless

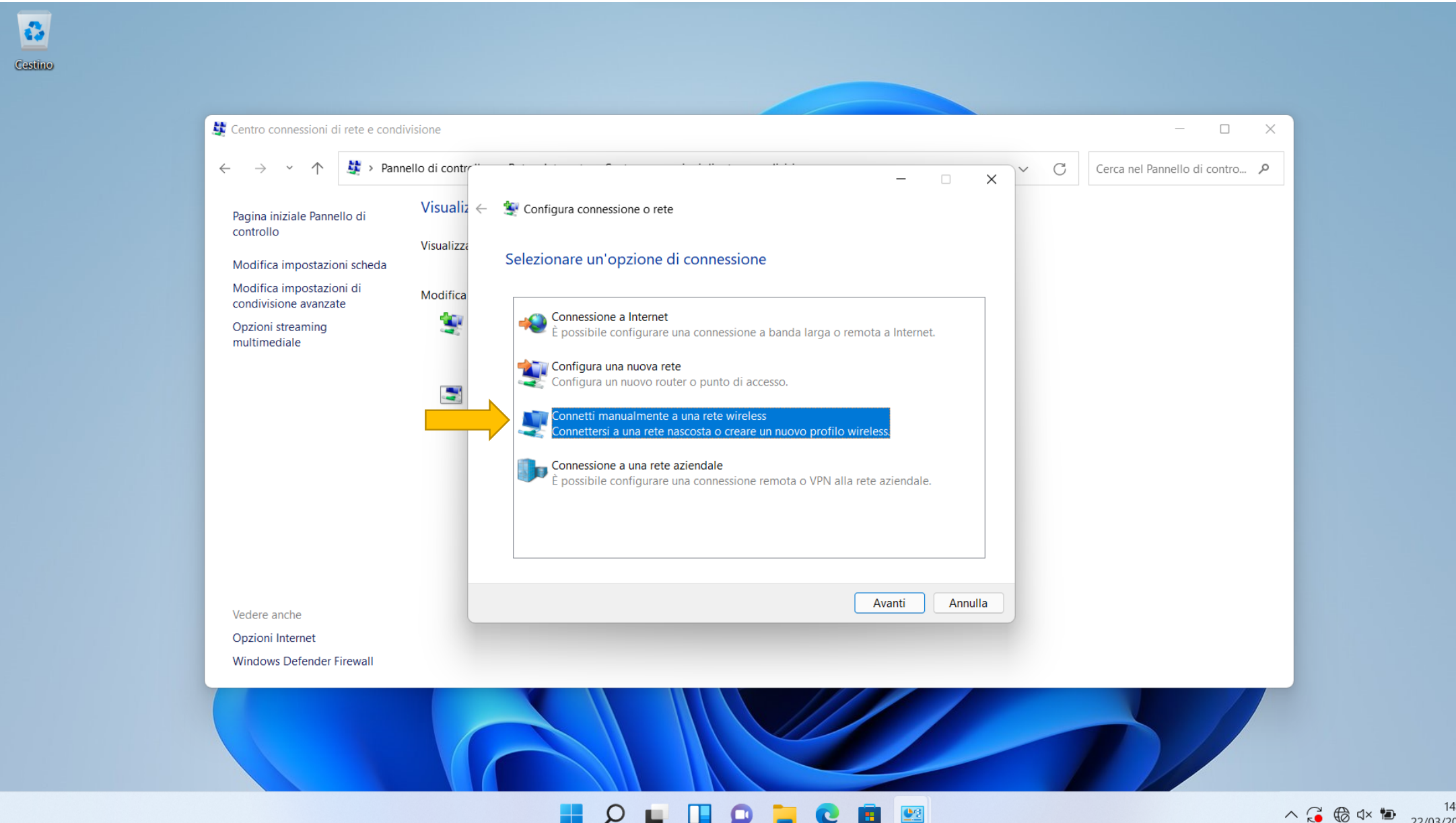

 $\land$   $\bigodot$   $\bigoplus$   $4 \times 10$   $\bigodot$   $14:50$ 14:50

# Compilare i campi come in figura e successivamente premere su Avanti

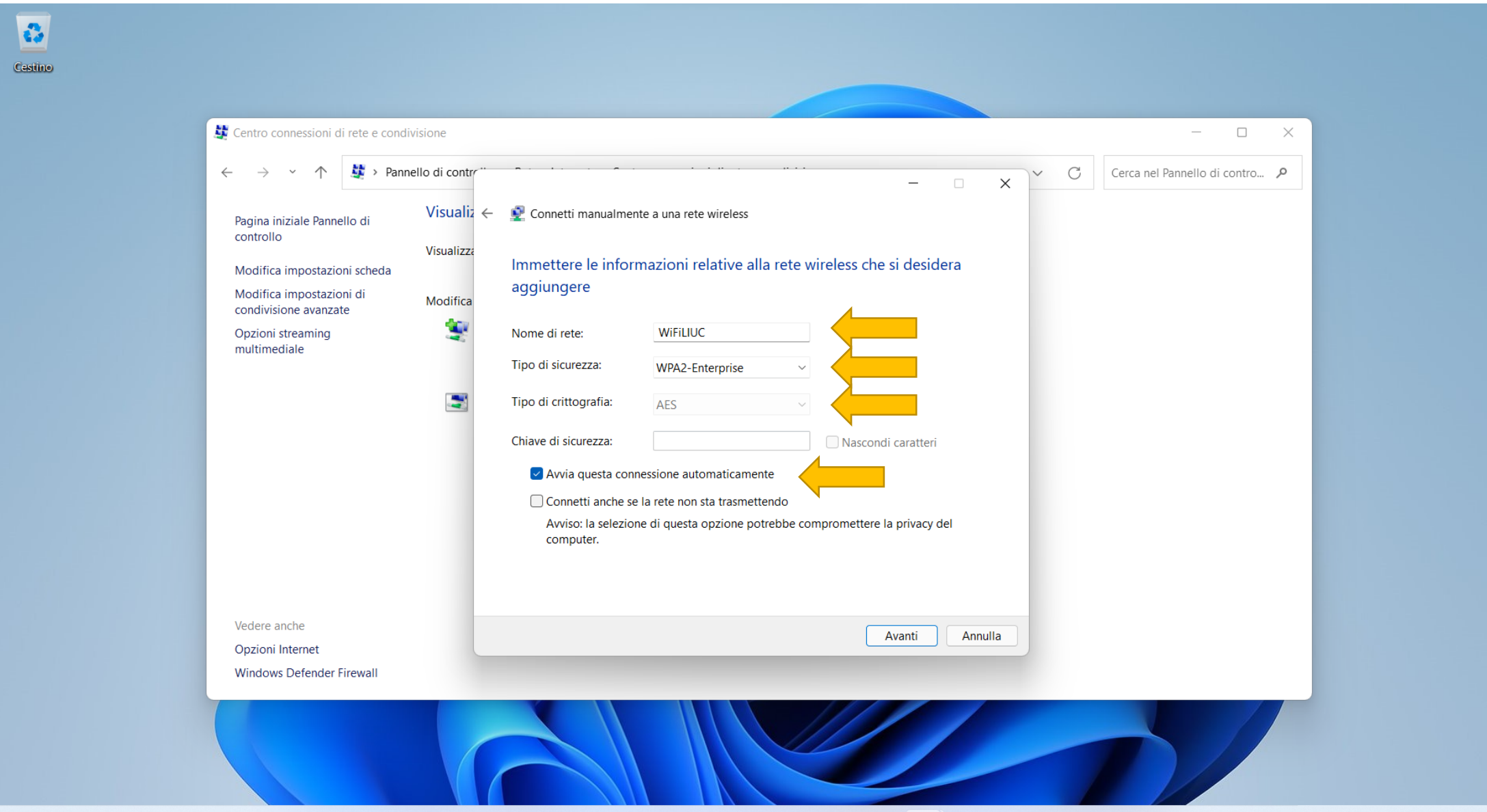

**PLEDICE** 

æ

 $\wedge$   $\bigodot$   $\bigoplus$   $\uparrow x$   $\uparrow x$   $\uparrow x$   $\downarrow x$   $\downarrow x$ 

### Premere su Cambia impostazioni di connessione

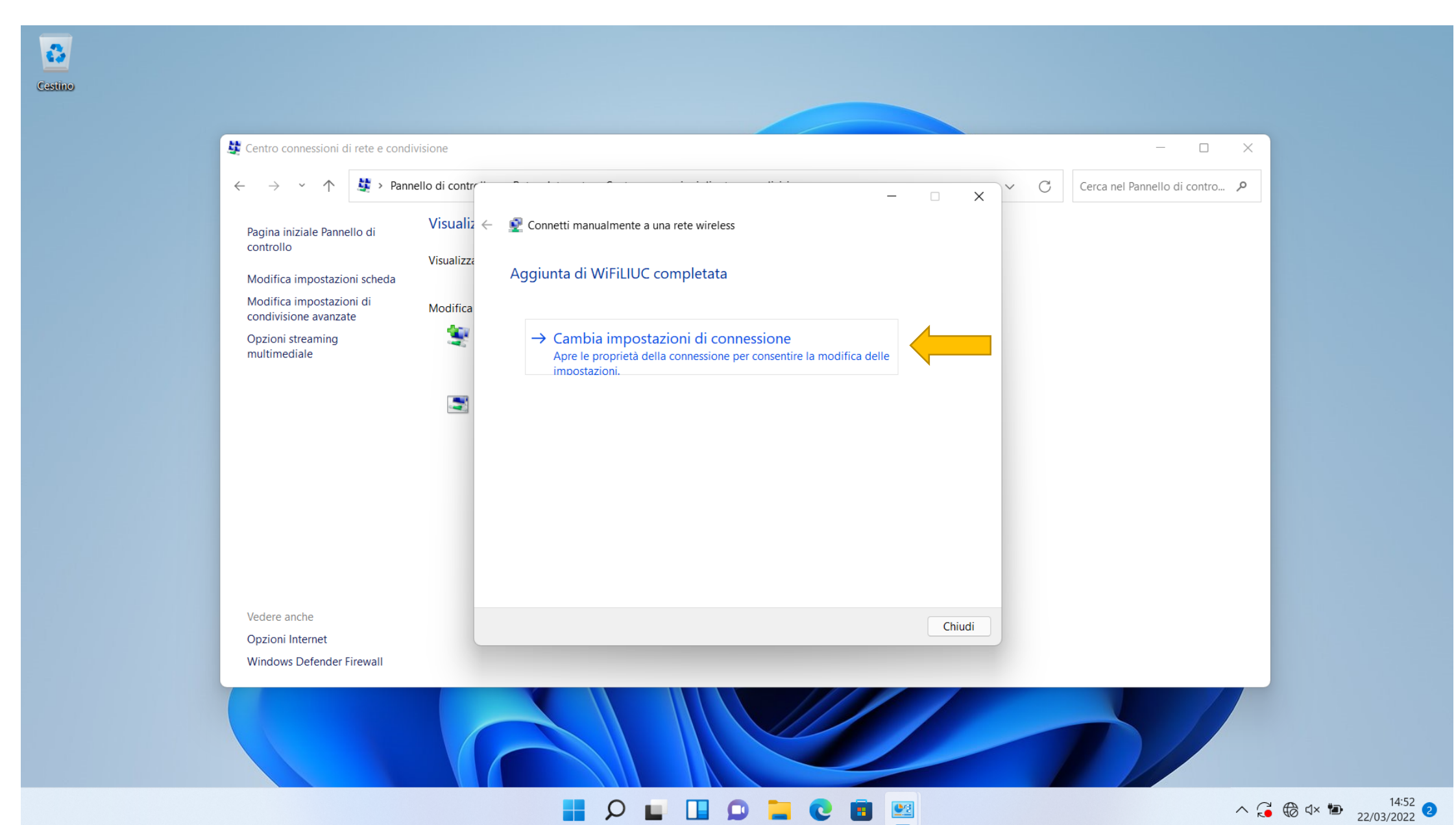

#### Compilare i campi come in figura e successivamente premere su Impostazioni

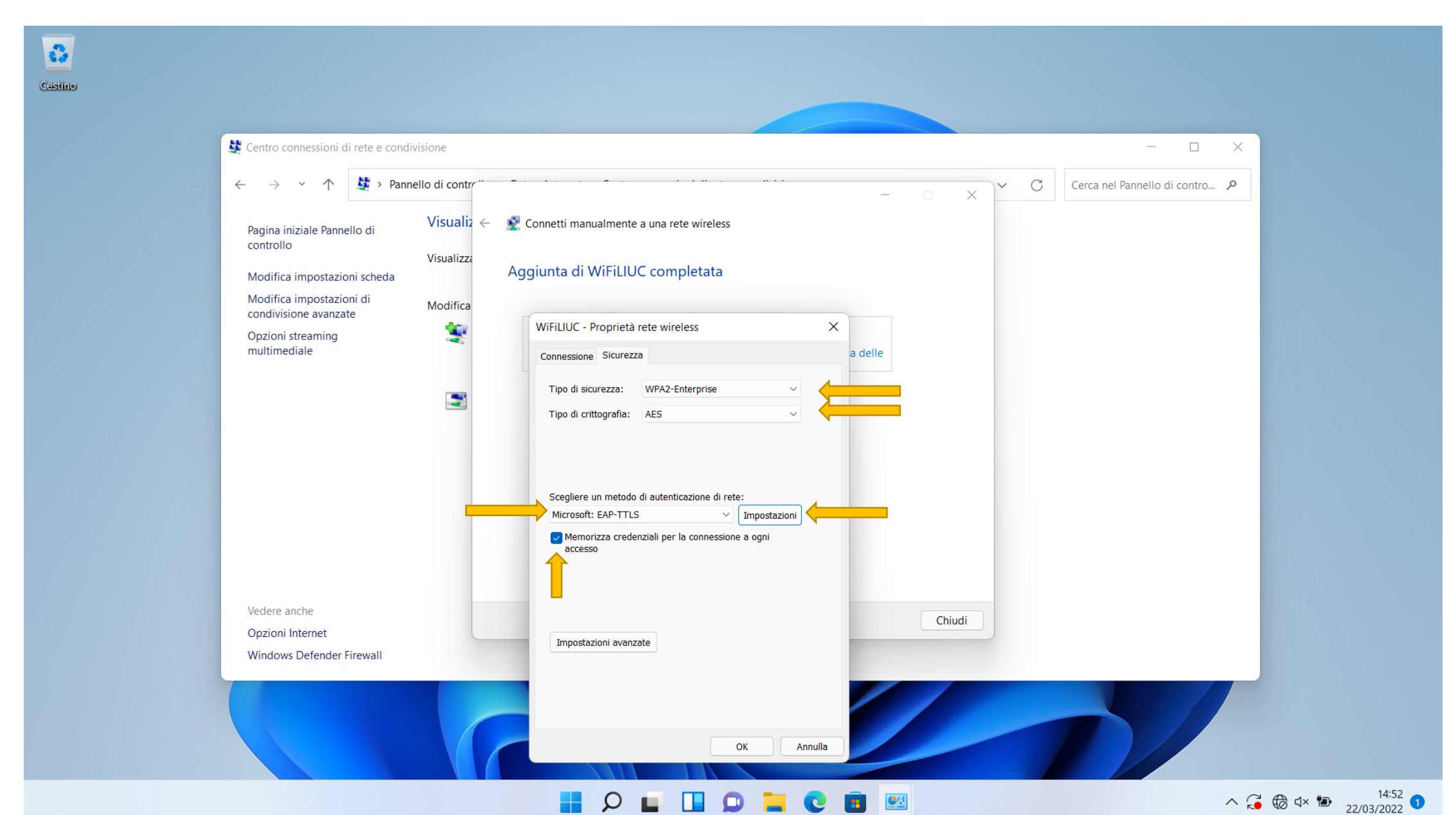

# Togliere la spunta da Consenti privacy identità e premere su OK su entrambe le finestre aperte

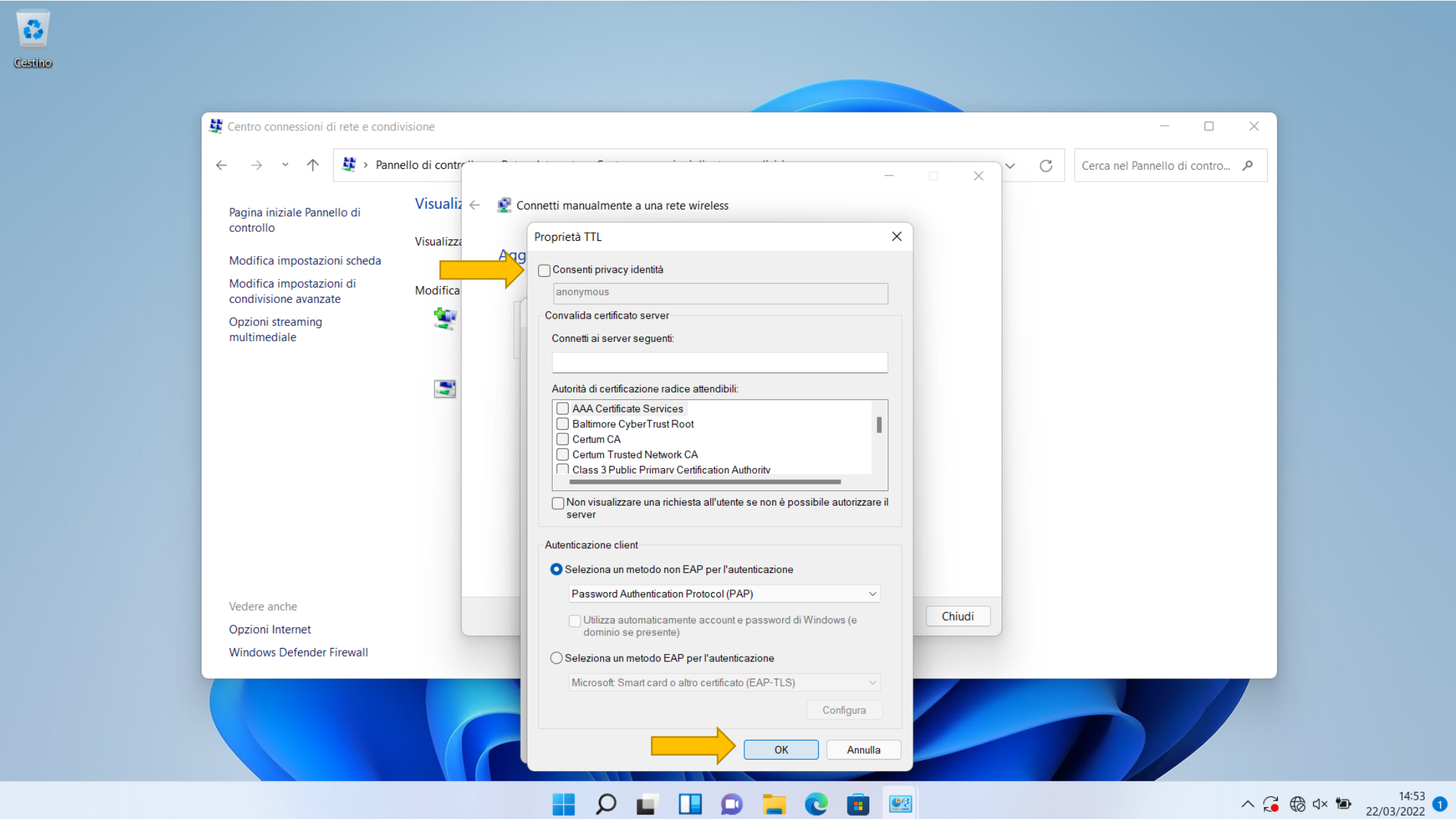

23

A questo punto se siete a portata del segnale il sistema vi richiede le credenziali, cliccare sulla notifica

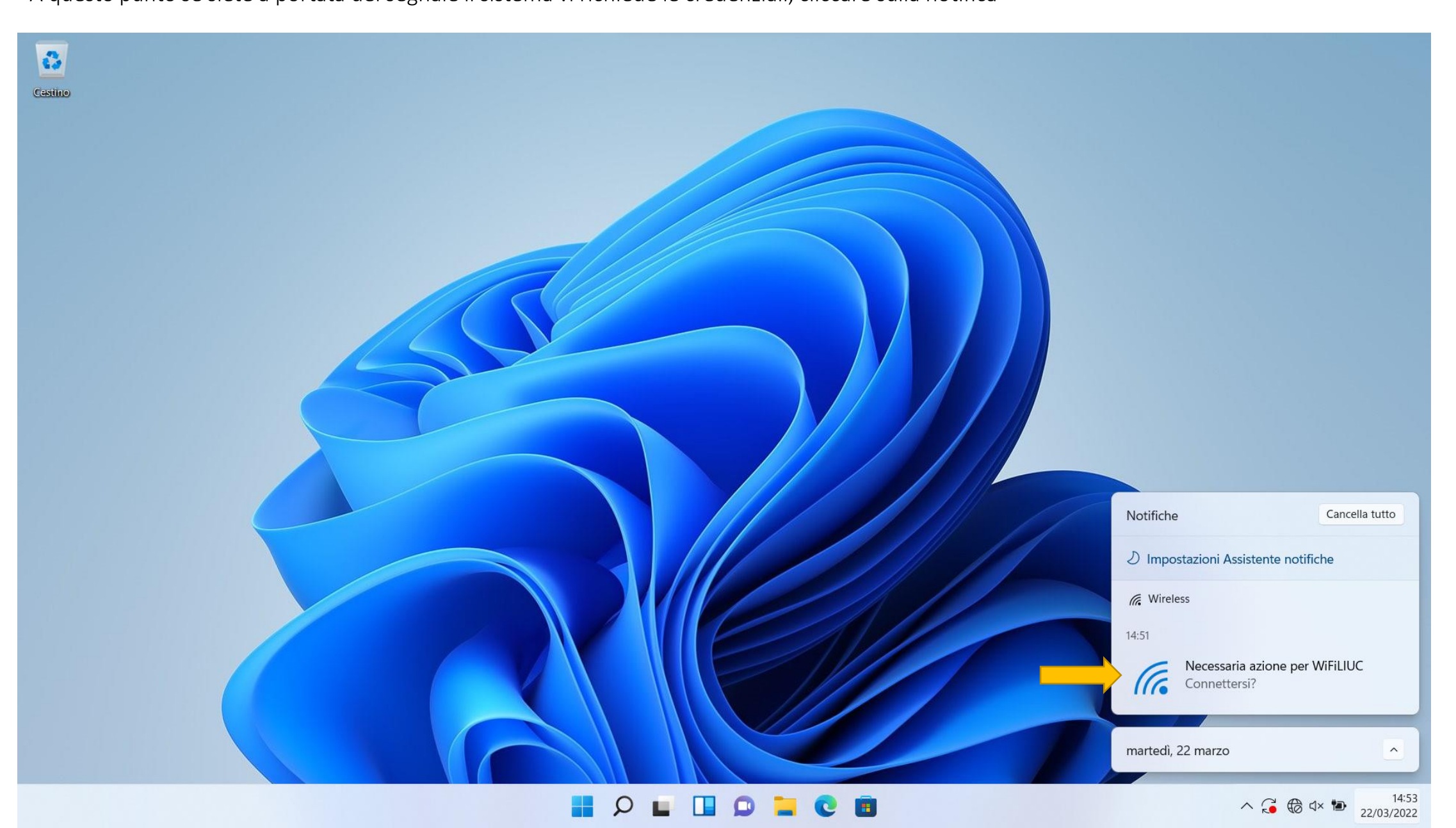

# Immettere Le proprie credenziali e premere su OK

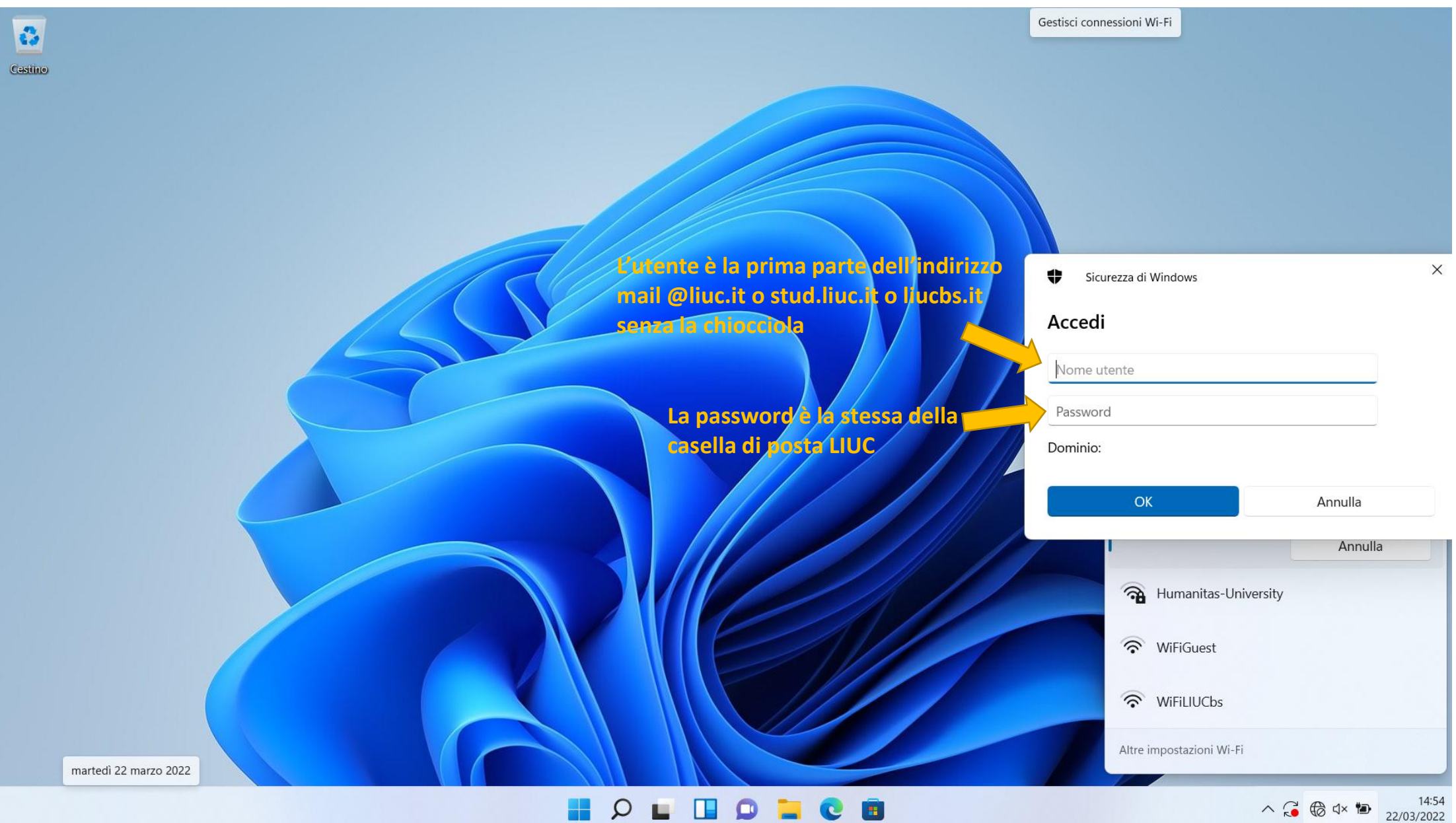